## TRANSIENT STUDENT

### **REGISTRATION**

## LOG INTO NAVIGATE

- Use the information in your acceptance letter to log into PTC Pathway
- 2. Click Navigate in the quick launch section

### 2 SELECT COURSES

- 1. Click on schedule courses in the top bar.
- 2. Confirm the term at the top. Click the three lines to change the term.
- 3. Select search for courses
- 4. In the keyword box type your course code with no spaces (EX: ENG101) and press enter.
- 5. Click the checkbox next to your course and click add courses to term.
- 6. Add all courses.

# PLAN CLASSES

- 1. After all classes are added, click back to planned courses
- 2. By each course, click sections to view options.
- 3. The courses are grouped by campus.
- 4. Drag the section you chose to your schedule on the right.
- 5. Click the register button in the top right.

#### **QUESTIONS**

#### Log in issues?

Email your PTC ID number and a screenshot of your error to navigatestudent@ptc.edu

#### **Registration error?**

Email your PTC ID number and a screenshot of the error to advising@ptc.edu or call 864-941-8457

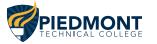